# 旧棚POWER から新棚POWER への移行方法・手順 [同一パソコン] ①

# 1. 新棚POWER のインストール

#### ① 棚POWER Ver17がインストールされているパソコンに棚POWER 2015 のCDを挿入し、 [棚POWER セットアップ]をクリックします。

※自動再生画面が表示された場合は「autorun.exe」をクリックします。

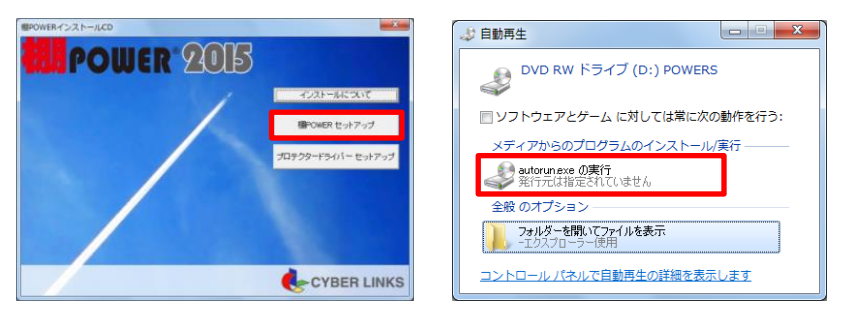

② パソコンの環境により「.NET Framework 3.5 SP1」ほか必要なインストール 画面が 表示されます。

表示された場合はすべて [同意する] でインストールを実行してください。

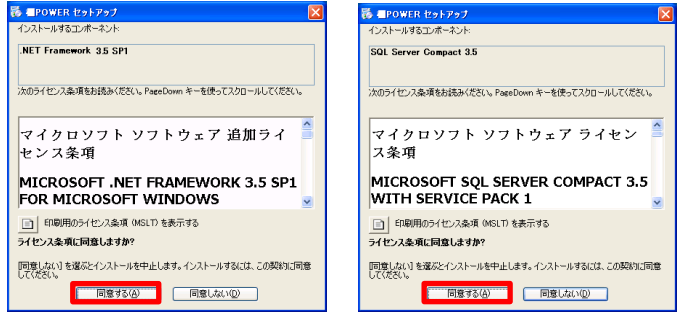

③ 「棚POWER セットアップウィザードへようこそ」画面が表示されます。 [次へ]をクリックします。

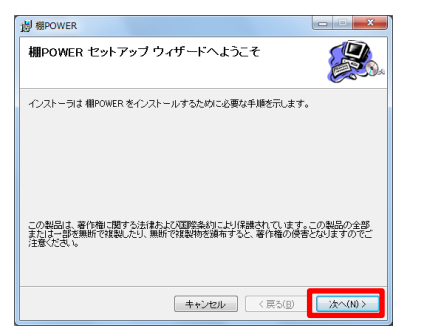

④ 棚POWER のデータ等を保存するフォルダ、インストールフォルダを選択、 設定します。インストールフォルダ初期値は「C:¥TPOWER¥」です。 基本は初期値の「C:¥TPOWER¥」のまま[次へ]をクリックします。

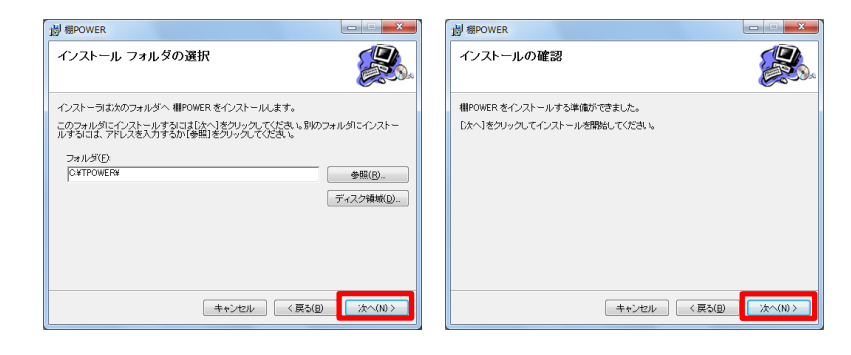

⑤ インストールが完了するとメッセージが表示されます。 [閉じる]をクリックします。

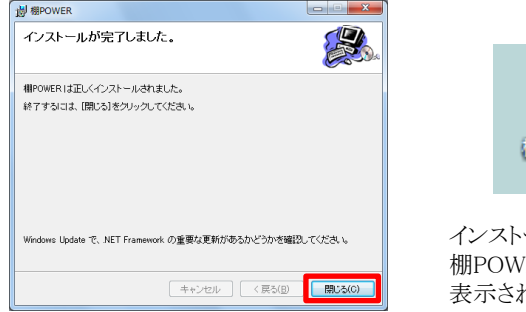

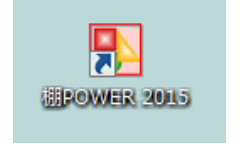

インストール後、デスクトップ上に 棚POWERのショートカットアイコンが 表示されます。

## プロテクタ**―**ドライバーについて

すでに棚POWERを使用しているパソコンにはプロテクタードライバーがインス トールされているため、再度のインストールは不要です。

新規インストール時のみインストールCDのメニュー[プロテクタードライバー セットアップ]を実行してください。

## 企業ライセンス版ご使用の場合

企業ライセンスでご使用の場合には、棚POWERのインストール後に、再度イン ストールCDよりメニューを表示し、[ライセンス認証]を実行してください。

# 旧棚POWER から新棚POWER への移行方法・手順 [同一パソコン] ②

## 2. 旧棚POWER からのデータ移行

① [スタート]-[すべてのプログラム]より[棚POWER]フォルダ内、 「棚POWER移行 ツール」を選択します。(Windows7の場合)

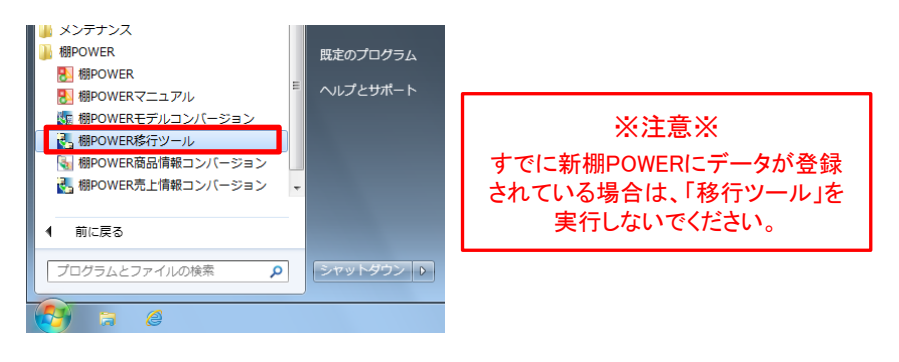

② 必要に応じて「移行オプション」を有効にし、[実行]をクリックします。 確認メッセージを[はい]で進み、移行ツールを開始します。

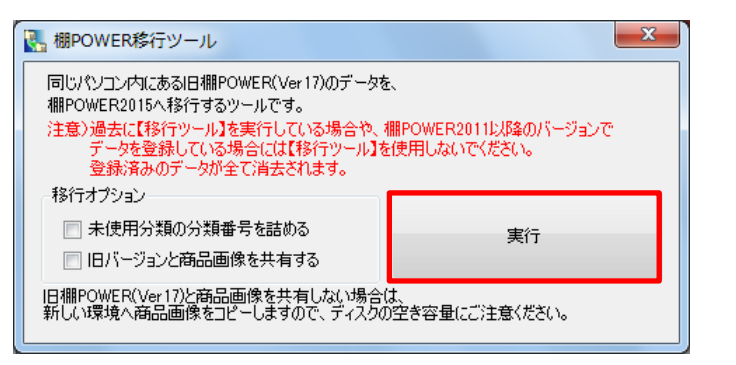

### 移行オプションについて

#### 「未使用分類の分類番号を詰める」

有効時は、旧棚POWERで未登録の分類名を新棚POWERに移行しません。 社内間でデータをやり取りする場合、登録有無で分類の登録順に差異がでる ため、必要時以外は無効にします。

#### 「旧バージョンと商品画像を共有する」

有効時は、旧棚POWERの画像フォルダを共有します。パソコンに空き容量が ないような場合に有効にしてください。 空き容量に問題がない場合は無効のまま実行してください。

③ 取引先別の商品コード・売価を移行する場合は、「売上情報コンバージョン」を 実行します。 (登録がなければ②で移行は完了です)

 [スタート]-[すべてのプログラム]より[棚POWER]フォルダ内、「棚POWER売上 情報コンバージョン」を選択します。

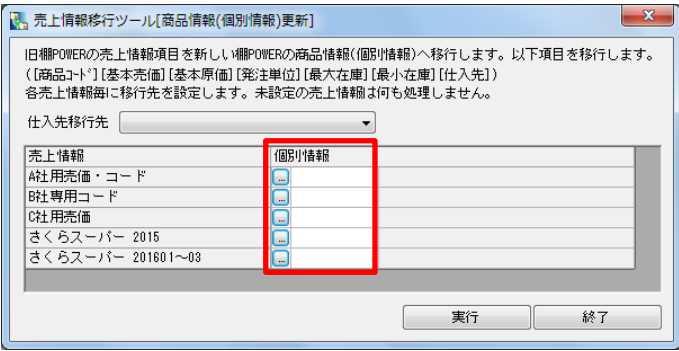

画面内「売上情報」と関連する個別情報(企業/店舗別情報)を[...]ボタンより 選択し、[実行]をクリックします。

以上でデータの移行は完了です。

### 新棚POWER 資料・比較資料について

#### ■ 新旧棚POWER の機能比較一覧表

旧棚POWER の各機能は新棚POWER のどの機能に変わったのかを 確認いただける一覧表です。

棚POWER事業室ホームページ >> サポートセンター >> 操作テキスト 内 「旧棚POWERと2011以降の機能対比表」

http://www.tanapower.com/user/text.htm

#### ■ 新棚POWER 操作テキスト

棚割の作成方法や商品データの登録方法、やり取りする方法、分析機能 に至るまで棚POWER の機能を画面付きのテキストにまとめています。 PDFファイルのため印刷してご使用いただけます。

棚POWER事業室ホームページ >> サポートセンター >> 操作テキスト http://www.tanapower.com/user/text.htm

# 旧棚POWER から新棚POWER への移行方法・手順 ③

# 3. 新棚POWERへデータを渡す (旧棚POWER)

旧棚POWERに登録されているデータを新棚POWERに渡したい場合には支店展開、もしくはCSV形式で商品情報を出力する必要があります。 出力した支店展開や商品情報のファイルは新棚POWERでそのまま取込むことができないため、「商品情報コンバージョン」を使用してデータ形式を変換します。 (移行ツールを実行してから旧棚POWERだけに新商品などのデータを登録して、その追加したデータを新棚POWERへ渡したい場合などに活用します)

### ■ 新棚POWERに「分類」「商品情報」「イメージ」のデータを渡す場合

[ユーティリティ]-[支店展開]をクリックします。

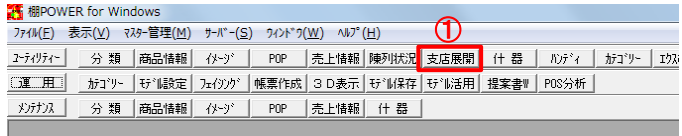

- [エクスポート]タブよりエクスポート商品の絞り込み設定を選択します。
- 「分類属性」を有効にして出力対象となる分類を選択します。 (登録されている分類名も出力したい場合には「分類名称」も有効にします)
- 商品情報ではエクスポート項目を設定します。 登録されている全情報を対象にする場合には「全て」をクリックします。
- 「イメージ」を有効にして、商品イメージ~カタログイメージまでを選択します。
- データ選択で「全情報」を設定します。
- [エクスポート]を選択して出力先を指定します。
- 確認画面で[OK]をクリックするとファイルが出力されます。

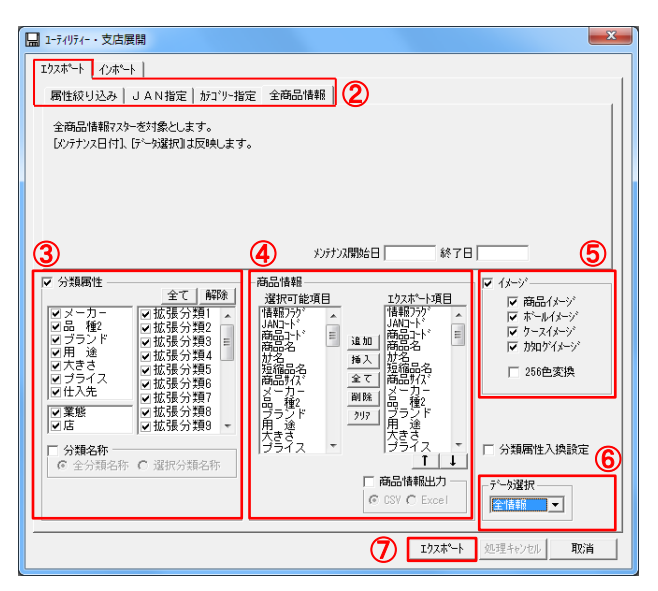

### ■ 新棚POWERに「商品情報」「イメージ」のデータを渡す場合

#### [ユーティリティ]-[エクスポート]をクリックします。

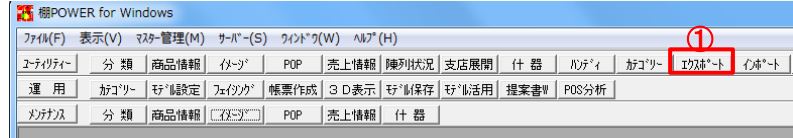

 エクスポート情報の選択画面で「商品情報」と「イメージ」を有効にします。 エクスポート条件の選択画面でエクスポート条件を設定します。

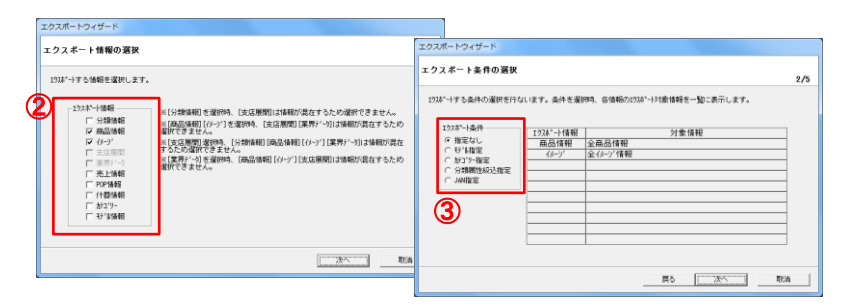

- 商品情報の[詳細設定]をクリックして、エクスポート項目を設定します。 ファイル形式は「CSV」を選択します。
- イメージの[詳細設定]をクリックして、「面指定」「ファイル形式」「イメージ形式」を 設定します 1024" - FORT - F" - 19381919

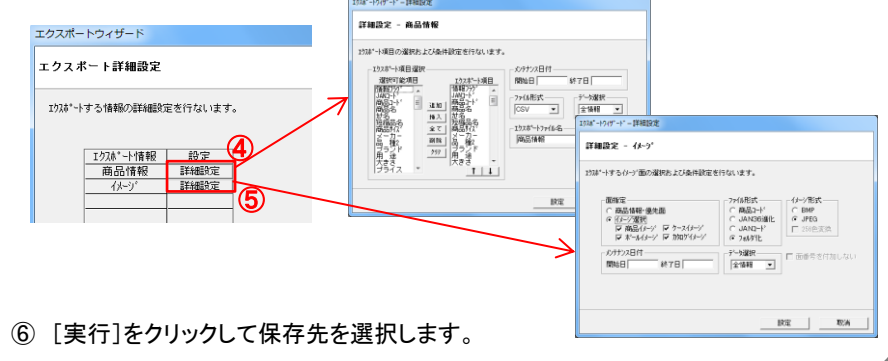

# 旧棚POWER から新棚POWER への移行方法・手順 ④

# 3.新棚POWERへデータを渡す(新棚POWER)

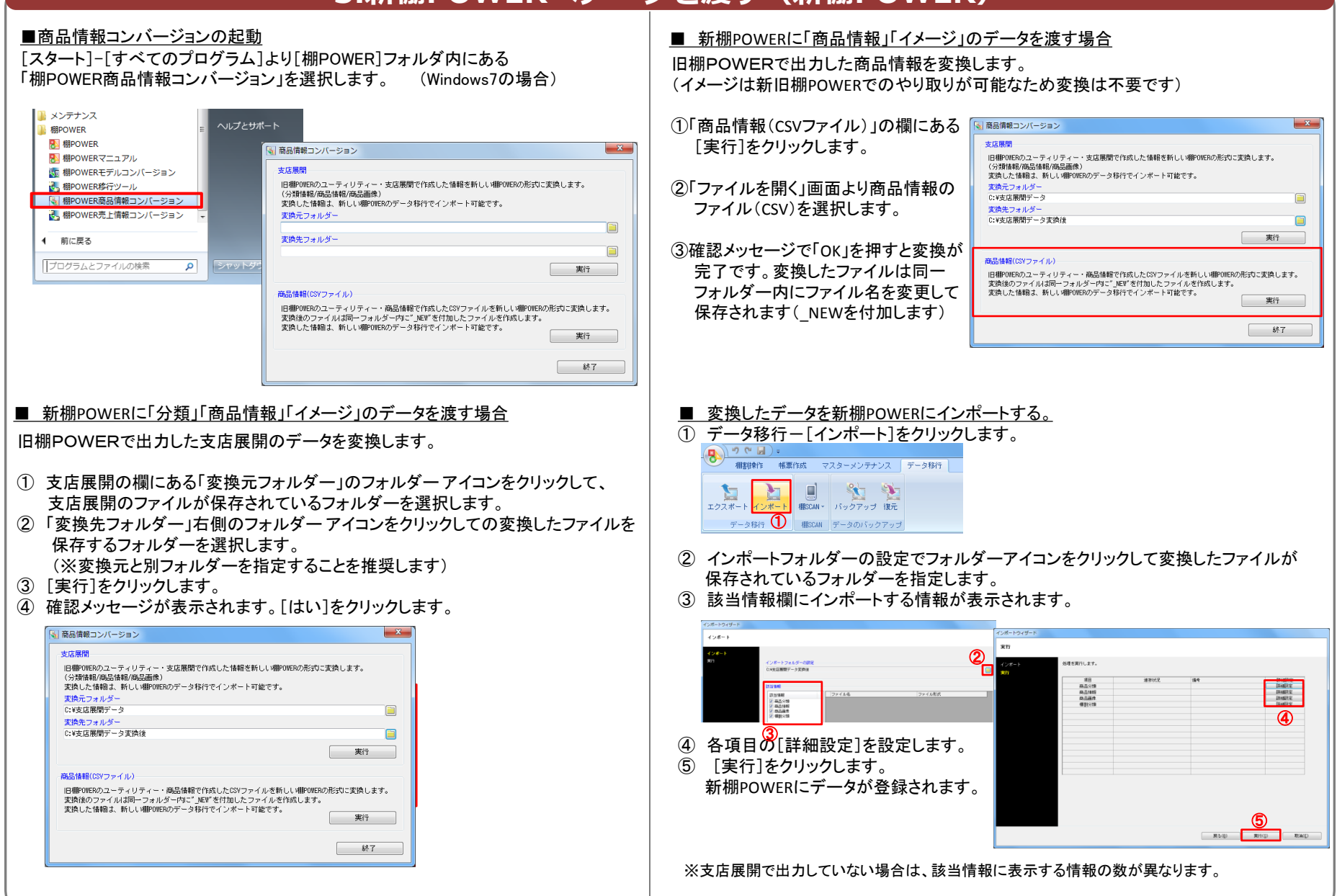